# **TRASPASO DE ADMISIÓN TEMPORAL USUARIOS EXTERNOS**

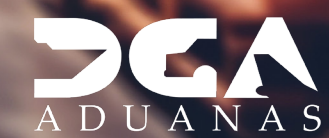

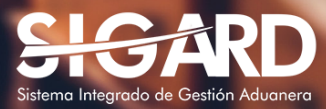

# **CONTENIDO**

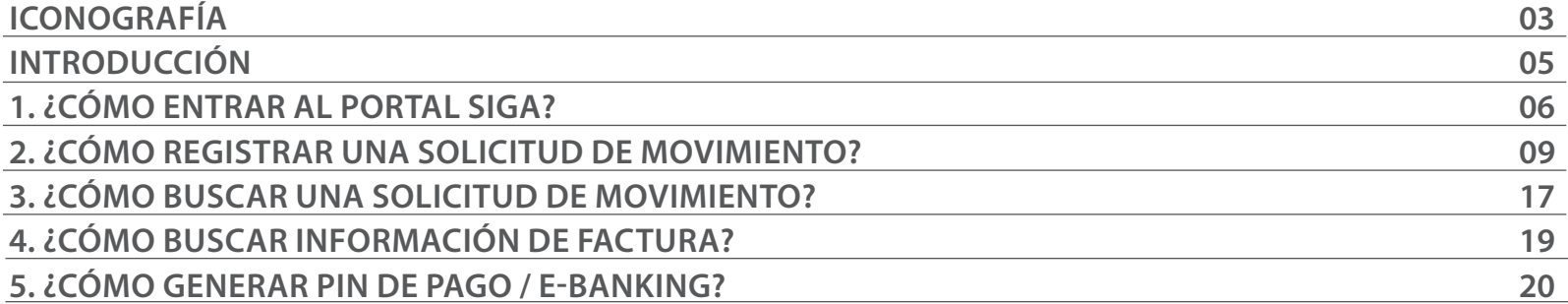

## ICONOGRAFÍA DESCRIPCIÓN DE HERRAMIENTAS Y BOTONES COMUNES EN PANTALLAS.

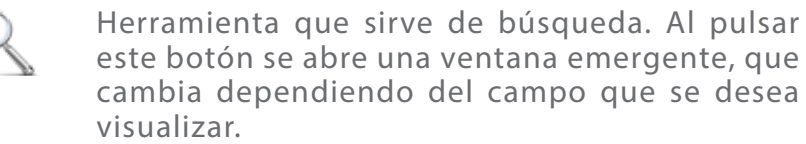

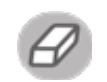

Utilizado para limpiar el campo o parámetro de búsqueda permitiendo así elegir otro diferente, sin tener que salir de la aplicación.

Posibilita seleccionar una fecha. Al pulsar sobre esta imagen se puede elegir el día, mes y año deseados, ahorrando tiempo y evitando probables errores en la digitación.

Buscar

Se listan los datos que han cumplido con los criterios de búsquedas elegidos. No es necesario introducir todos los parámetros.

- Al pulsar el botón guardar la información se re-Guardar gistra para su posterior uso; estos datos son almacenados como "temporal".
- Para enviar la información registrada, pulsar el  $\blacktriangleright$  Presentar botón presentar. Tras este paso, la información no puede ser modificada sin antes enviar una solicitud de corrección, detallando el motivo por el cual se desea cambiar los datos y a su vez le sea aprobada por un superior.

#### $\triangleright$  Cerrar

Es utilizado para salir o cerrar la aplicación actual. Nos pide confirmar si se desea salir o no, mediante la siguiente ventana:

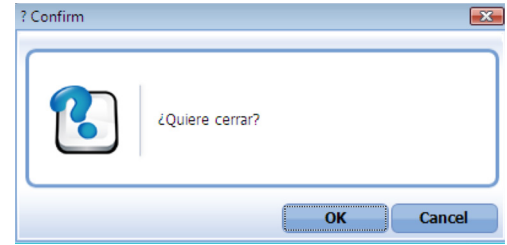

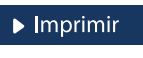

Es utilizado para la impresión de las informaciones, luego de ser presentadas.

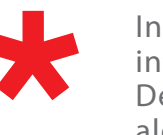

Indica que el campo debe contener información, es decir, que es obligatorio. De no digitarse, el sistema emitirá una alerta. Se recomienda completar los campos no señalados con asteriscos, aunque es opcional.

# OTROS BOTONES COMUNES:<br> **ICONOGRAFÍA**

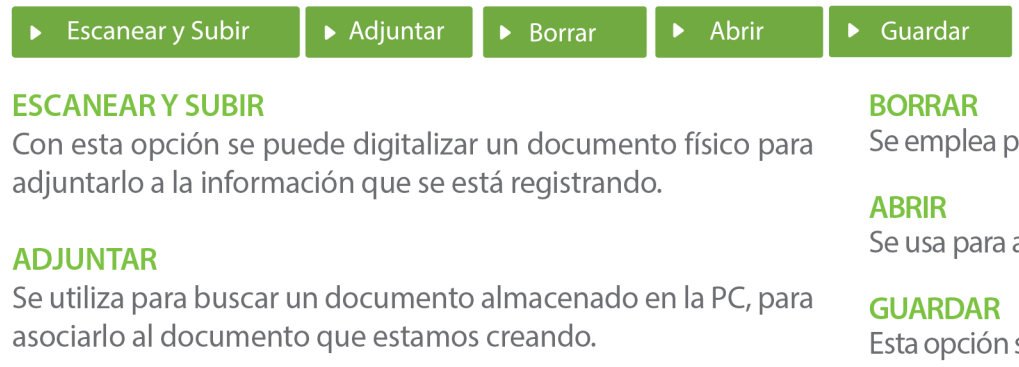

para eliminar un documento adjunto a la Solicitud.

abrir un documento anexo a la Solicitud.

sirve para almacenar un documento agregado a la Solicitud.

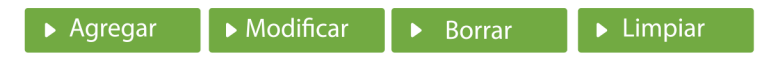

Una vez introducidos los datos requeridos, debe pulsar el botón AGREGAR.

#### **MODIFICAR**

Este botón se utiliza para realizar cambios a las informaciones registradas. De la misma forma, puede eliminar un registro seleccionándolo y luego pulsando el botón **BORRAR.** 

Para introducir un nuevo registro de carga, presione el botón **LIMPIAR** para que se eliminen todos los campos y poder seguir introduciendo más datos.

# INTRODUCCIÓN

Con el propósito de facilitar el comercio y agilizar los procesos conforme a las reglas de negocios en la transferencia de mercancías, la **Dirección General de Aduanas** ha implementado mejoras en el proceso de la solicitud de movimiento.

El manual **Traspaso de Admisión Temporal** actúa como una guía para los usuarios externos en la realización de las solicitudes de traspaso, ya sea entre empresas de **Admisión Temporal** a **Admisión Temporal** o de **Admisión Temporal a Zona Francas**. Asimismo, facilita la generación de la **Factura y Pin de pago.**

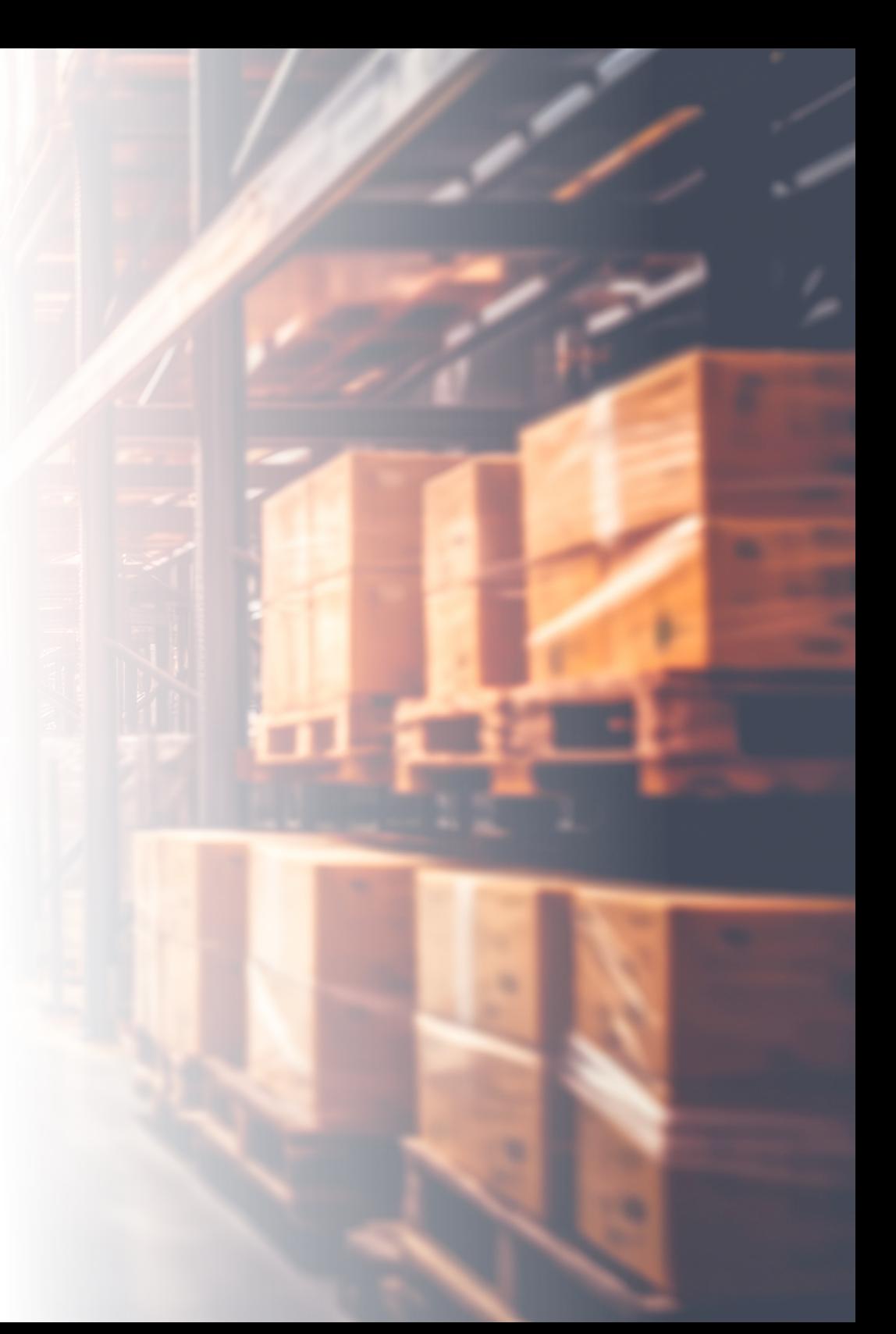

## 1 **¿CÓMO ENTRAR AL PORTAL SIGA?**

Dirigirse a nuestra dirección **www.aduanas.gob.do**, como muestra la pantalla a continuación y pulse el logotipo de **SIGARD**.

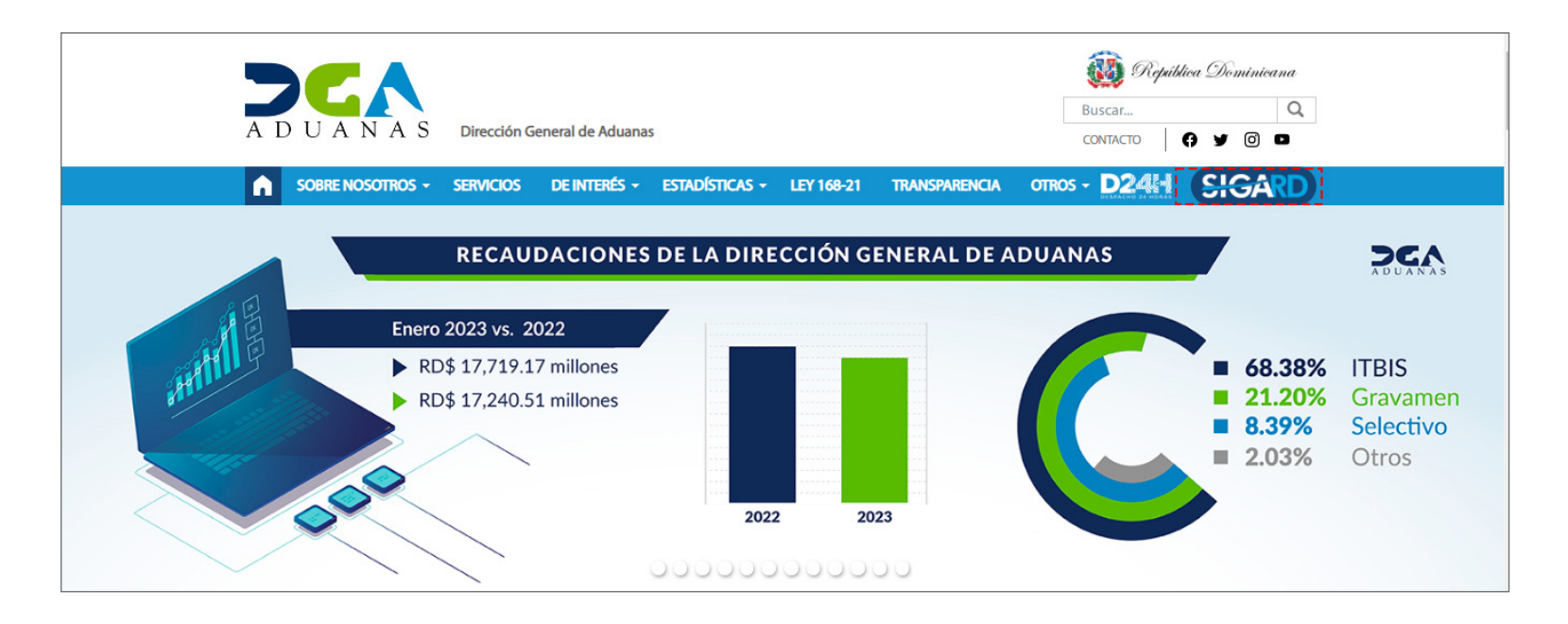

Introduzca su número de cédula y pulse el botón **Entrar**. Pulse sobre el nombre del usuario; emergerá una

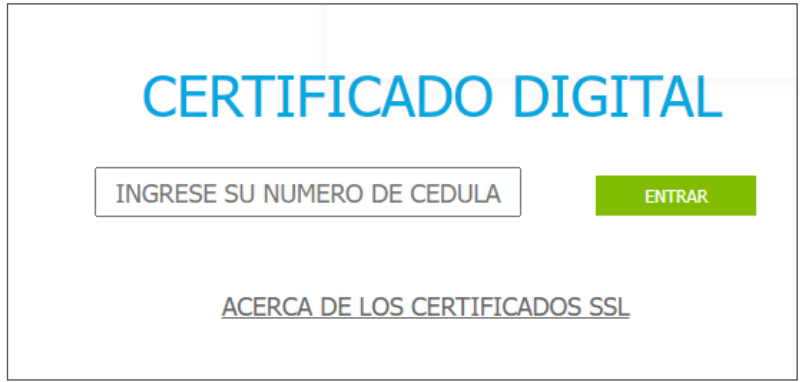

Esta acción despliega la ventana de **Acceso de Certificado** del usuario, como muestra la imagen de abajo.

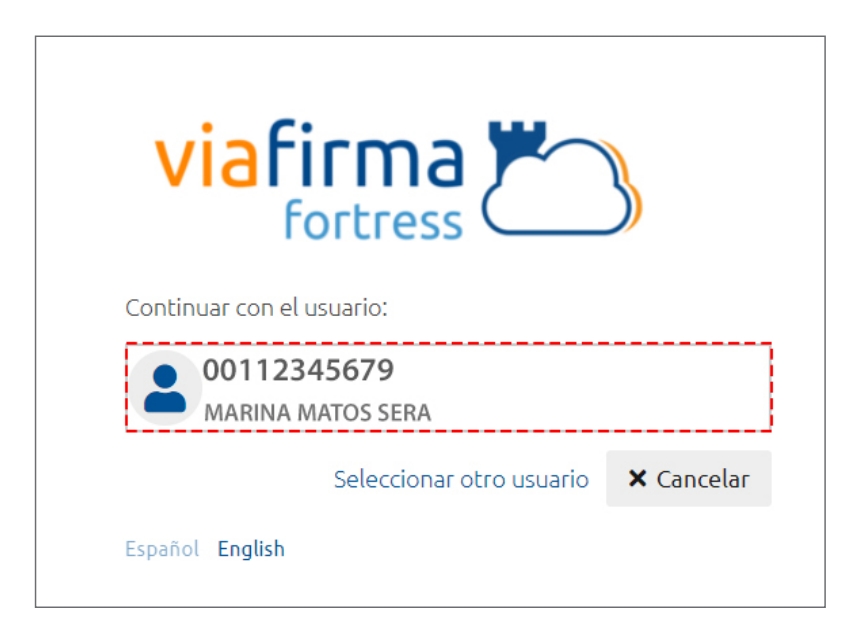

pantalla donde deberá colocar su **PIN** de acceso, luego pulsará **Validar**.

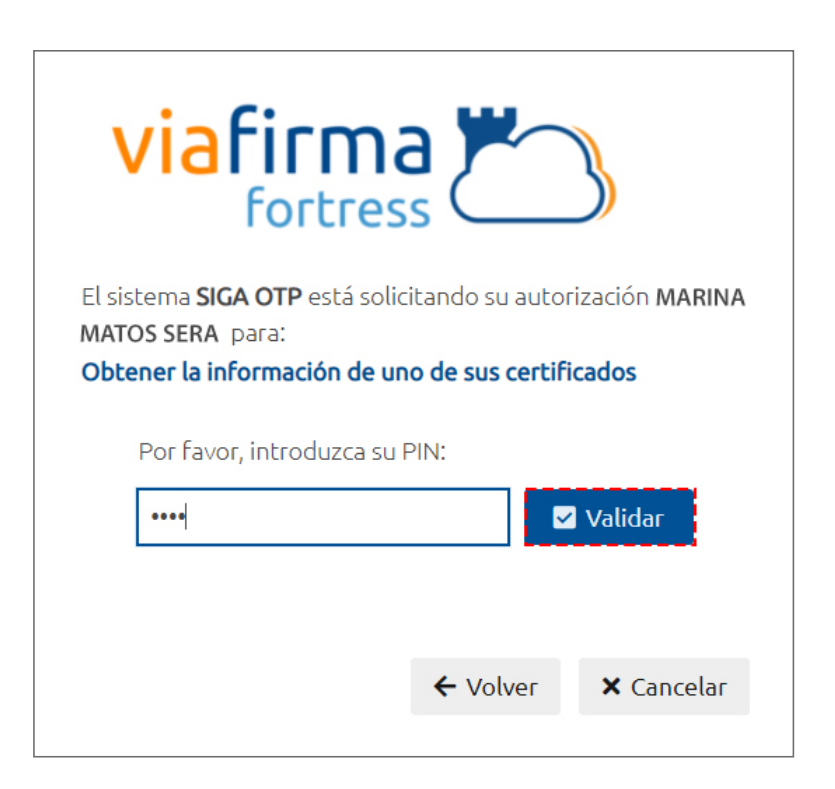

Si desea elegir otro usuario después de haber colocado un Finalmente, seleccione el perfil correspondiente: número o cédula equivocado, pulse el botón **Seleccionar otro usuario.** A continuación, proceda a digitar el número de cédula deseada, seguida del **PIN**.

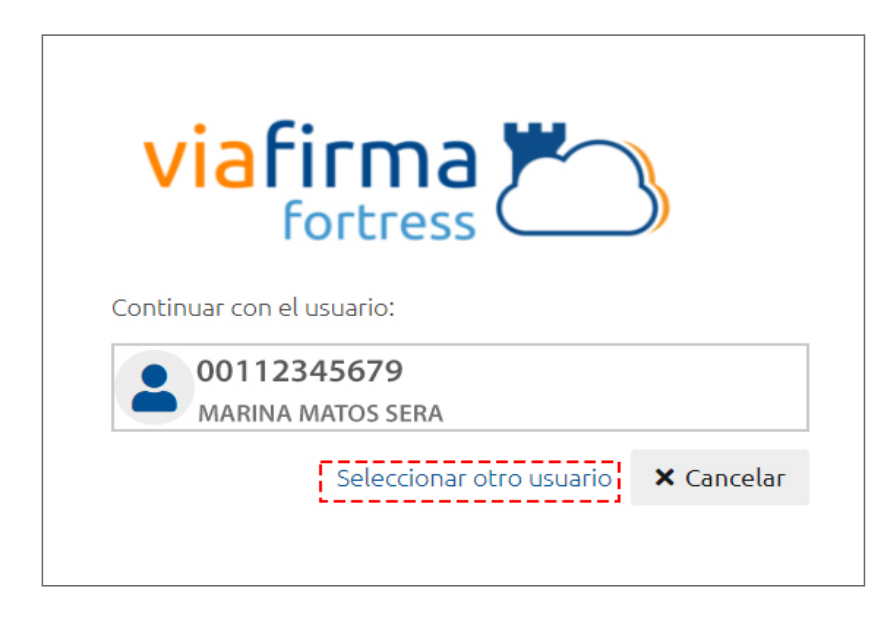

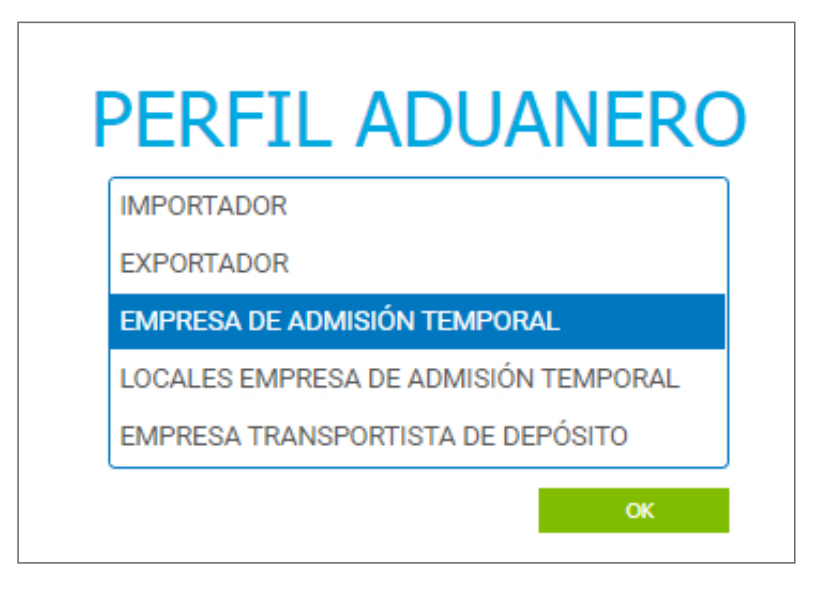

De inmediato tendrá acceso al área del **SIGA** (mostrando el nombre del usuario en la parte superior derecha):

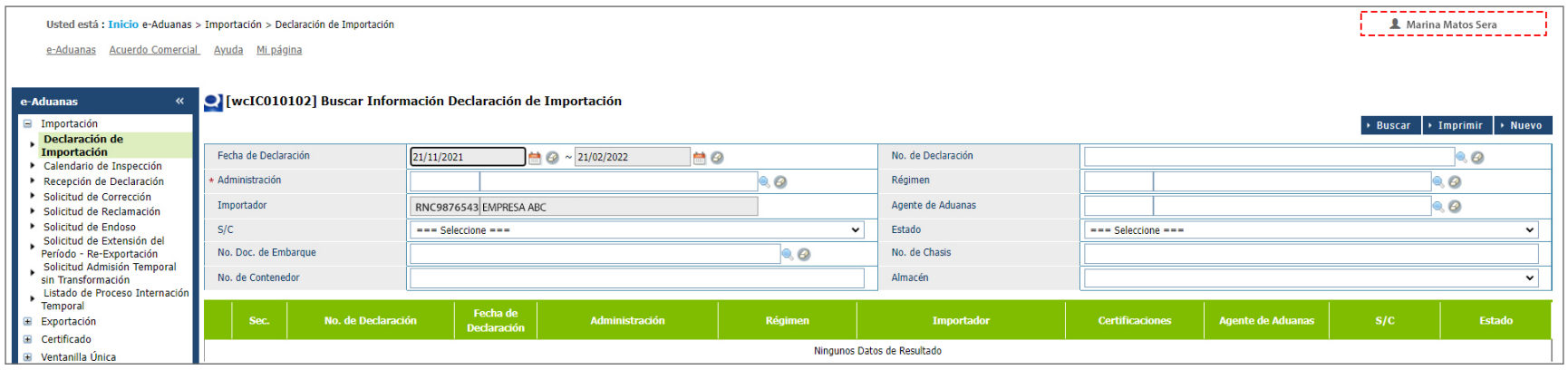

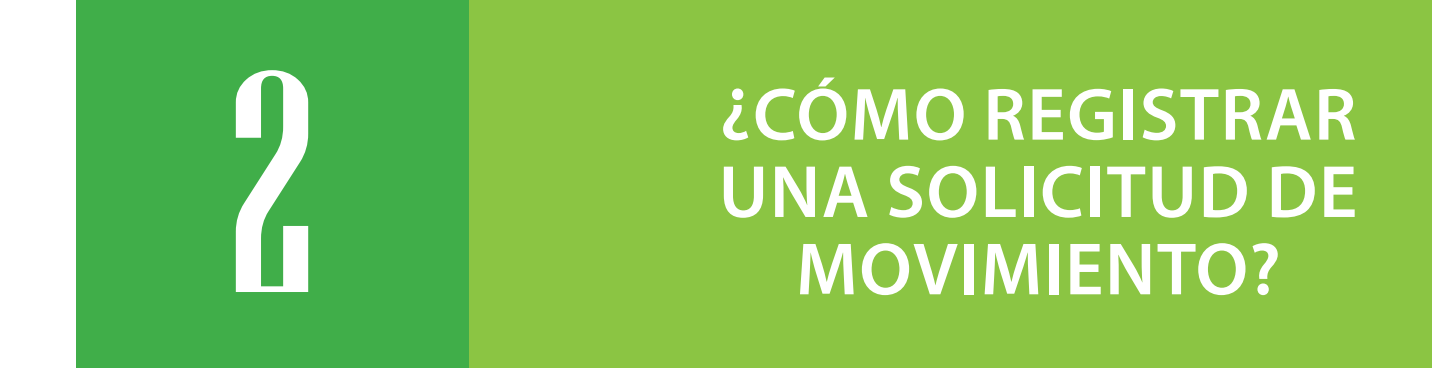

Para registrar una **Solicitud de Movimiento,** diríjase al módulo **e-Aduanas – A.T. – Solicitud de Movimiento**, y pulse el botón **Nuevo.**

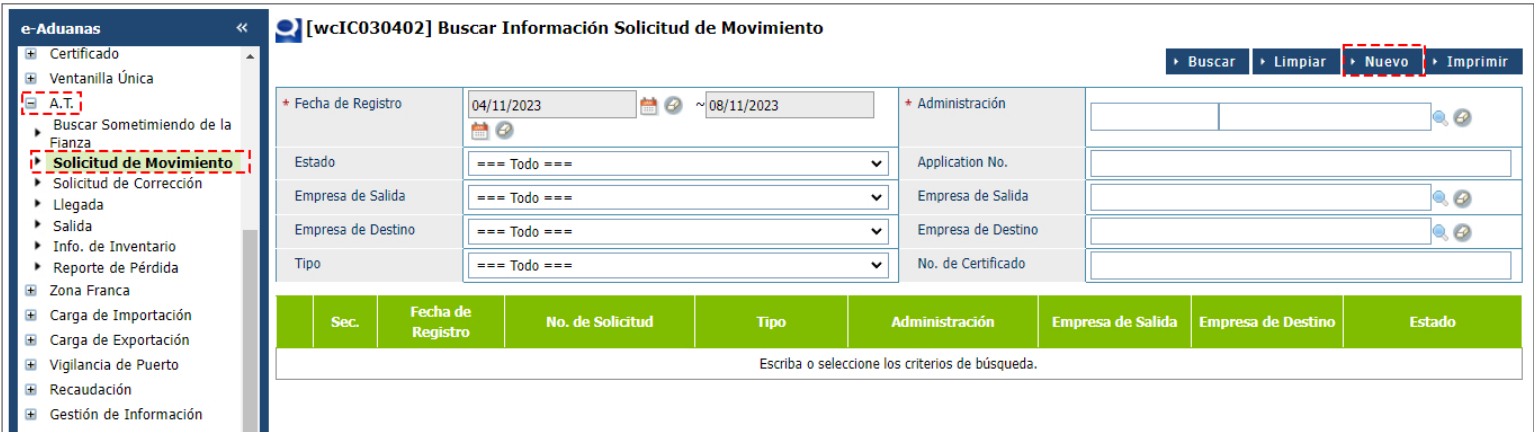

Se presenta el siguiente formulario:

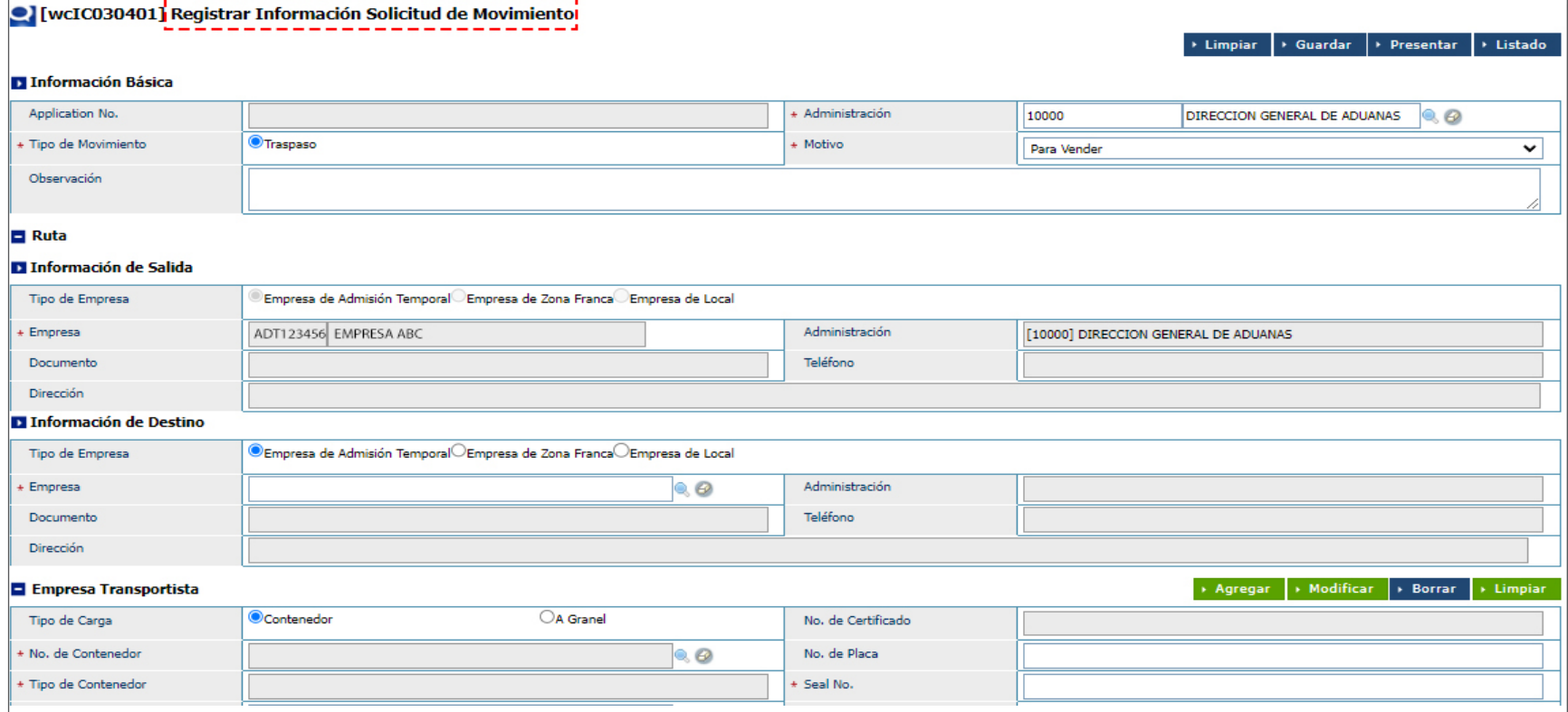

## INFORMACIÓN BÁSICA

Los campos **Tipo de Movimiento y Motivo** están completados al acceder al formulario.

## **ADMINISTRACIÓN**

Se visualiza la administración **Dirección General de Aduanas.**

#### **D** Información Basica Application No. + Administración 10000 DIRECCION GENERAL DE ADU **O**Traspaso + Tipo de Movimiento Motivo Para Vender Observación Prueba

 $\checkmark$ 

### **APPLICATION No.**

Al **Guardar** o **Presentar** la solicitud se genera el número de solicitud.

### **OBSERVACIÓN**

Cualquier información necesaria realizarlo en el siguiente recuadro.

# RUTA INFORMACIÓN DE SALIDA RUTA

### **EMPRESA**

Al entrar al área privada y seleccionar el perfil de **Empresa de Admisión Temporal**, esta sección contiene la información correspondiente a dicha empresa. En el caso de entrar con el perfil de **Agente de Aduanas**, el sistema permitirá seleccionar la empresa correspondiente:

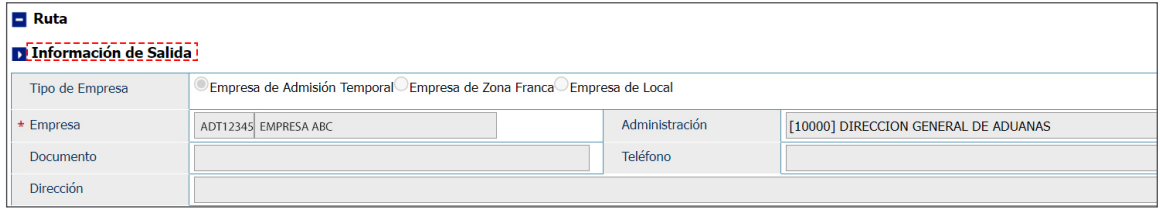

## INFORMACIÓN DE DESTINO

#### **TIPO DE EMPRESA**

Elija el tipo de empresa que corresponda **(Empresa de Admisión Temporal, Empresa de Zona Franca, Empresa de Local)** que recibirá la carga.

#### **EMPRESA**

Al seleccionar la lupa  $\mathbb Q$  se activa una pantalla que permite buscar la empresa que transportará la mercancía al lugar de destino, complete los criterios de búsqueda de esta pantalla y pulse **Buscar**.

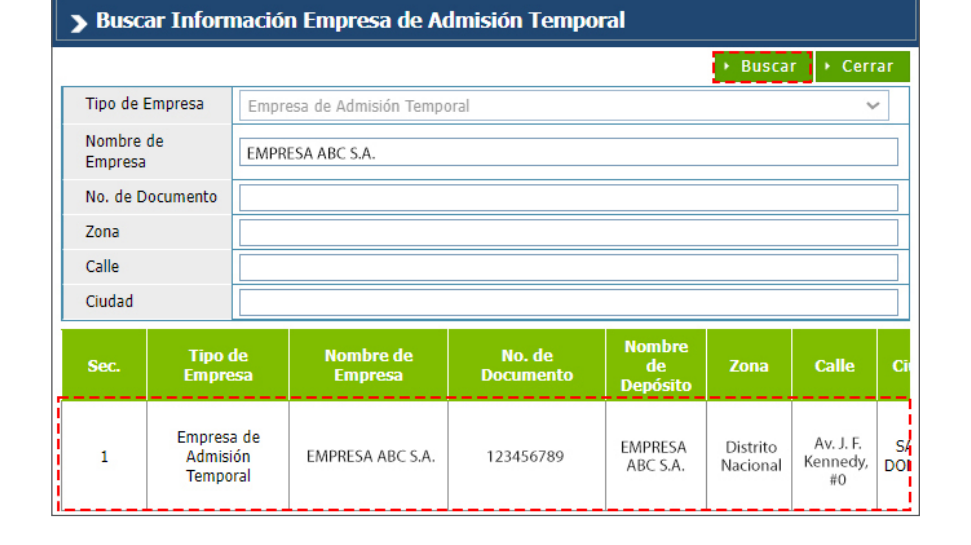

Al seleccionar la empresa se completan todos los campos:

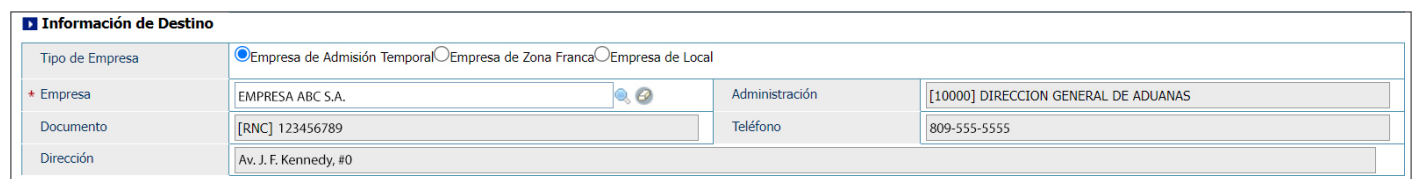

*Nota: el sistema no permite Guardar o Presentar la solicitud de movimiento desde una Zona Franca a una empresa Admisión Temporal.*

## EMPRESA TRANSPORTISTA

**TIPO DE CARGA** Seleccione si es a **Contenedor** o **Granel**.

#### **No. DE CONTENEDOR**

Digite el número de contenedor y pulse **Buscar**.

Se completan los campos: **No. Placa** y **Tipo de Contenedor.**

## **SEAL No.**

Digite el número de sello.

## **No. DE MATRÍCULA**

Busque y seleccione el número de matrícula a través de icono de la lupa  $Q$  complete los campos de búsqueda y pulse **Buscar**.

#### > Buscar Información de Contenedor Buscar P Cerrar No. de Contenedor smlu8335651 No. de Placa Codigo del tipo de No. Placa de Sec. **Tipo de Contenedor No. de Contenedor** contenedor **Contenedor**  $\mathbf{1}$ 479849 **FURGON CERRADO DE 45'** SMLU8335651 00000

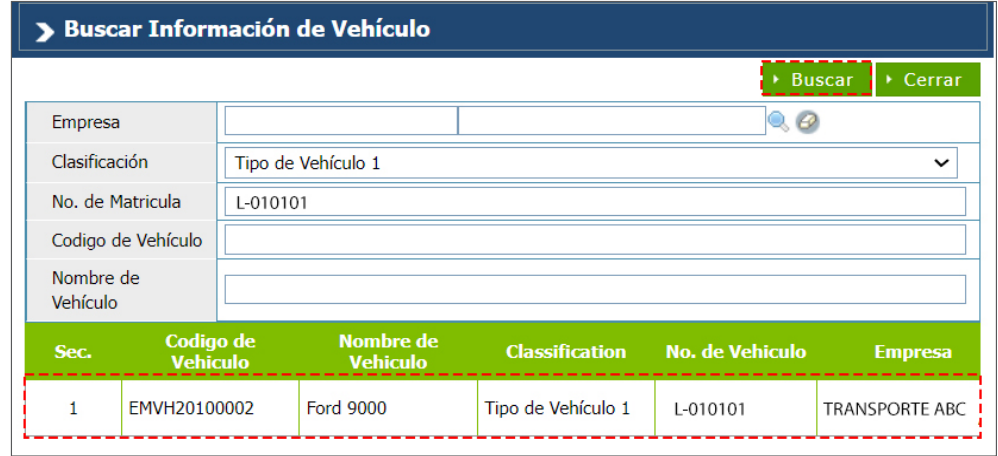

#### **CONDUCTOR**

Busque y seleccione el conductor a través de icono de la lupa  $\mathbb Q$  complete los campos **Tipo, Documento y Nombre,** acto seguido pulse **Buscar.**

Al seleccionar el conductor el campo **Doc. de Identificación** se completa automáticamente.

Luego de completar todos los campos proceda a pulsar **Agregar**:

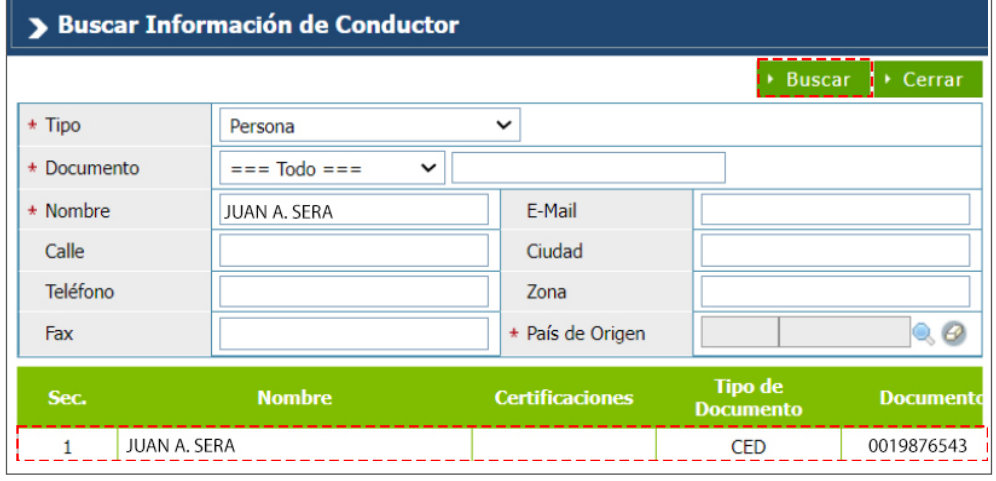

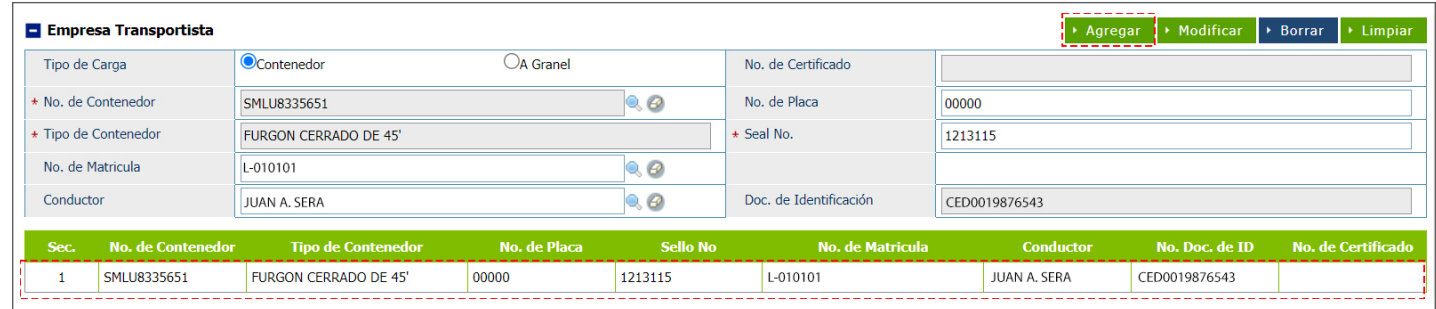

## INFORMACIÓN DE MERCANCÍA

### **CONDICIÓN DEL PRODUCTO**

Elija la condición del producto que corresponda.

#### **PRODUCTO**

Busque y seleccione a través de la lupa **Q** el **Producto.** Complete los criterios de búsqueda de esta pantalla y pulse **Buscar.**

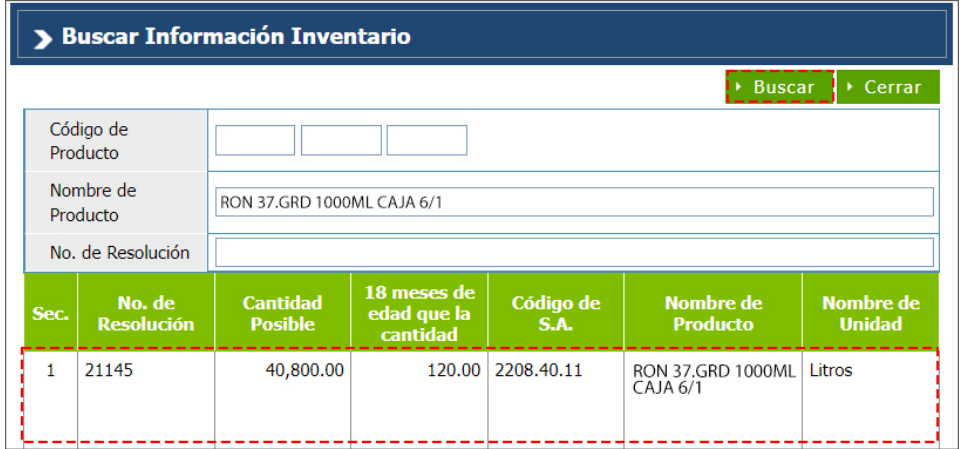

Se completan automáticamente los campos: **Listado Código S. A., Marca, Unidad y Modelo.**

#### **CANTIDAD**

digite la cantidad de la mercancía a trasladar.

#### **PESO (KG)**

indique el peso en kilogramos de la mercancía.

#### **ESTADO**

Seleccione la condición de la mercancía.

#### **VALOR BRUTO (RD\$)**

digite el valor bruto en moneda dominicana.

#### **VALOR BRUTO (US\$)**

es el valor bruto en dólares estadounidenses, se completa al digitar el **Valor Bruto (RD\$).**

Al completar todos los campos pulse **Agregar:**

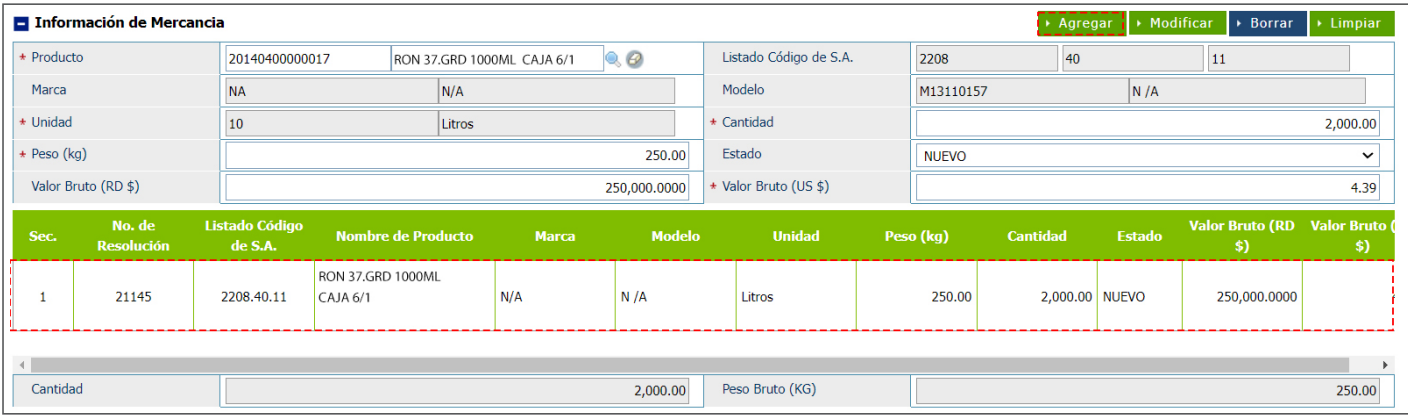

# INFORMACIÓN DE DOCUMENTO

Permite adjuntar de manera digital los documentos requeridos, pulse **Adjuntar:**

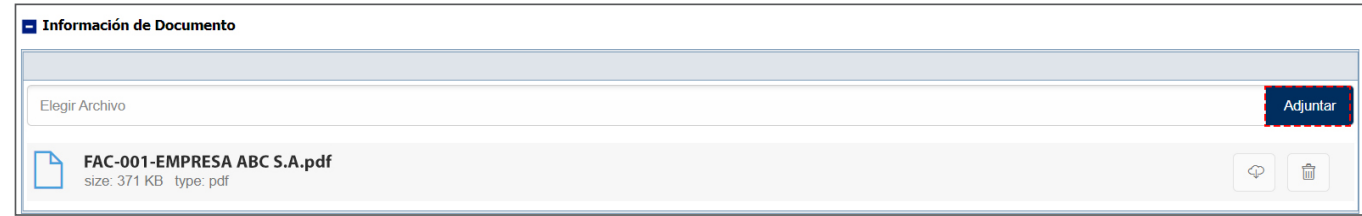

Si desea guardar la **Solicitud de Movimiento** pulse la opción **Guardar.** Se mostrará un cuadro de diálogo: *¿Quiere archivar?*, pulse **Sí.**

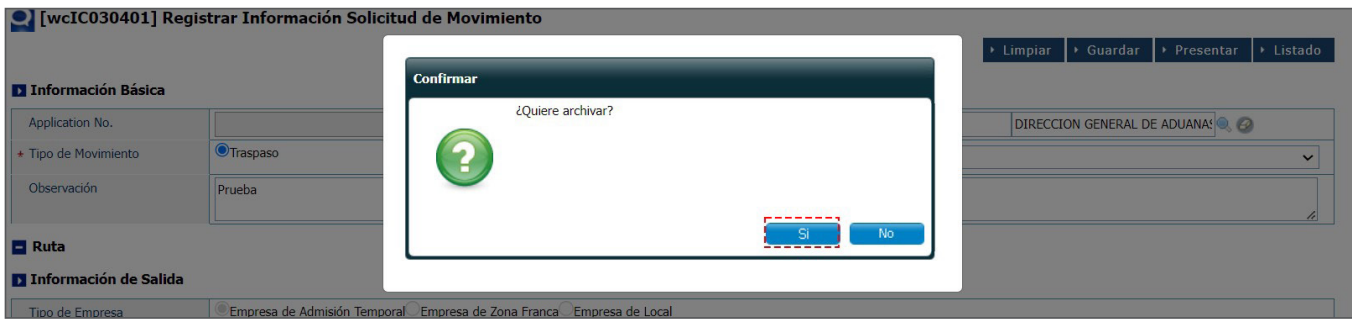

Se muestra **"Los datos fueron archivados".** Pulse **Ok.** Observamos que se generó el número de la solicitud:

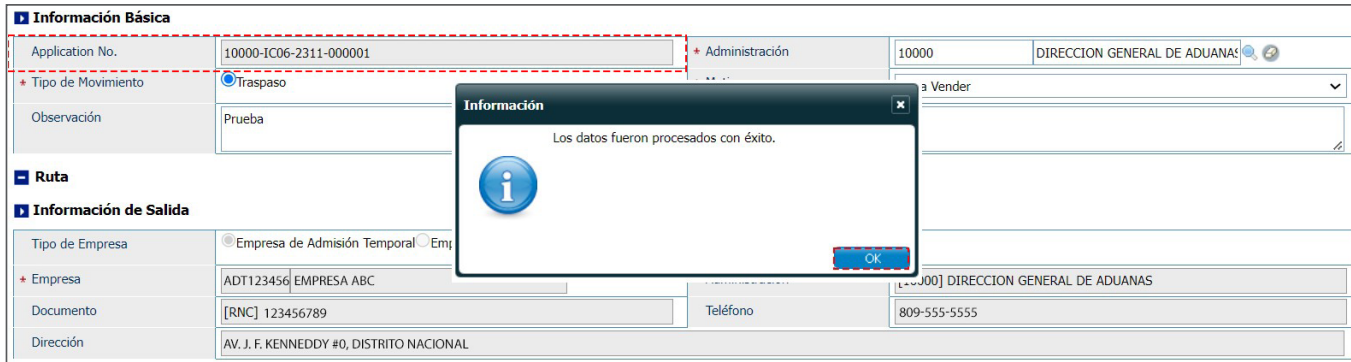

Para presentar la solicitud pulse **Presentar**. Finalmente, le mostrará el siguiente mensaje: **"Los datos fueron procesados con éxito".** Pulse **Ok.**

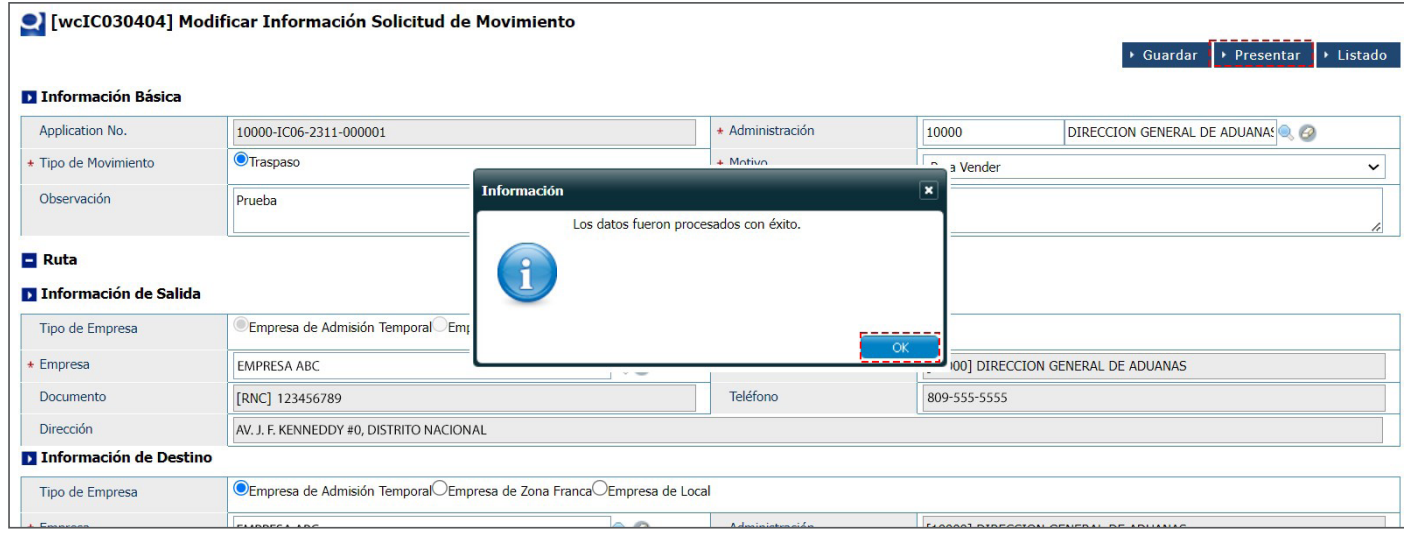

## 3 **¿CÓMO BUSCAR UNA SOLICITUD DE MOVIMIENTO?**

Para buscar una **Solicitud de Movimiento**, diríjase al módulo **e-Aduanas – A.T. – Solicitud de Movimiento.** Busque y seleccione la **Fecha de Registro** a través del calendario y la **Administración**, acto seguido pulse **Buscar**:

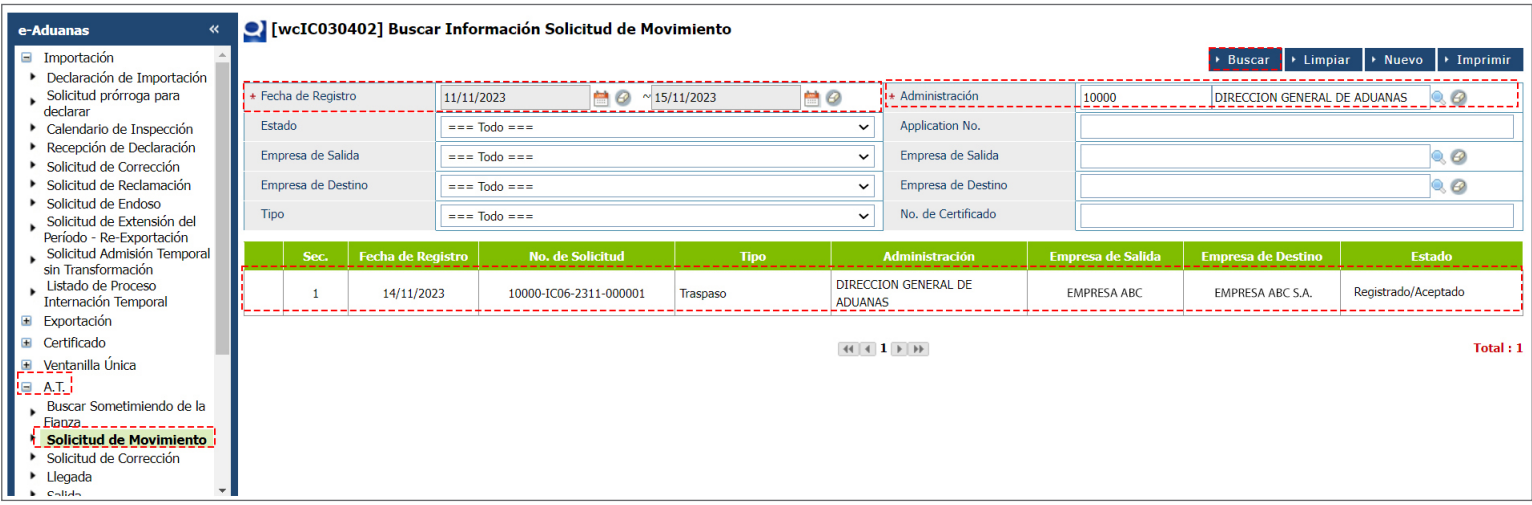

Al pulsar sobre el resultado de la búsqueda, el sistema le traerá la pantalla con el detalle completo de la información de la solicitud de traslado:

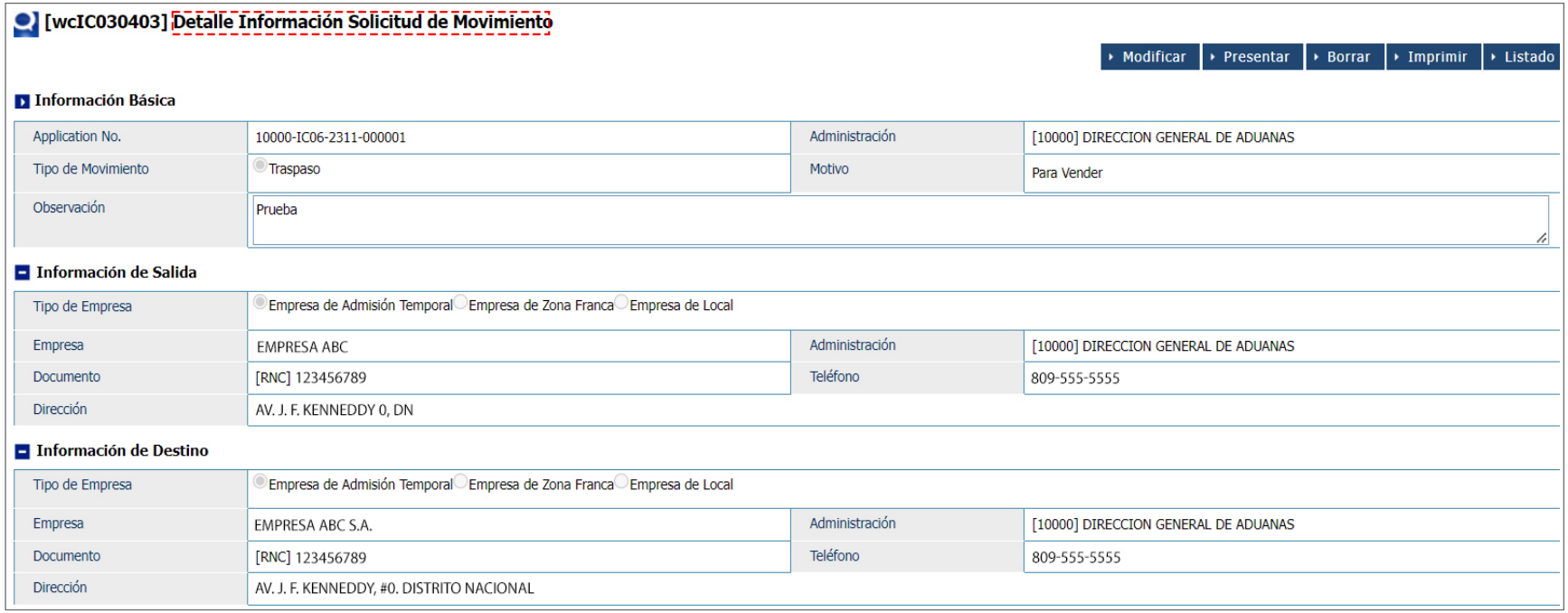

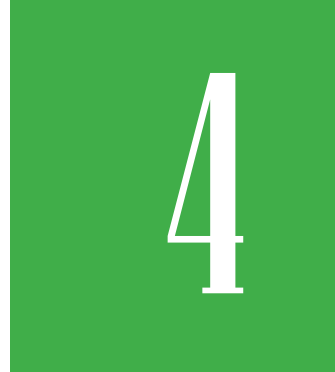

## 4 **¿CÓMO BUSCAR INFORMACIÓN DE FACTURA?**

Para consultar la factura generada automáticamente al presentar la solicitud, dirigirse a e-Aduanas – Recaudación – Factura, seleccione el **Período** y la **Administración Dirección General de Aduanas,** colocar el número de la solicitud y pulsar el botón **Buscar**.

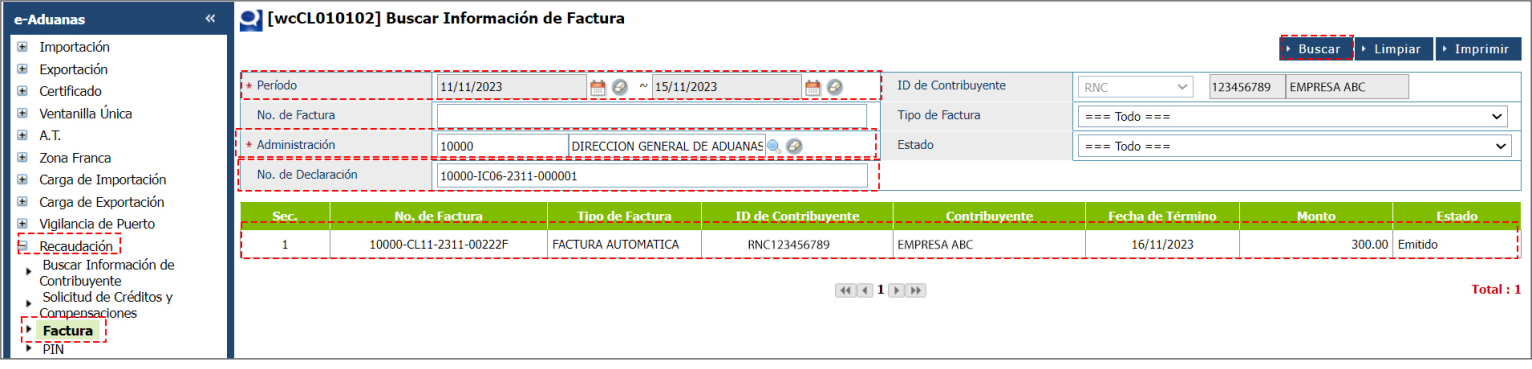

Pulsar sobre el resultado de la búsqueda para ver el detalle de la factura:

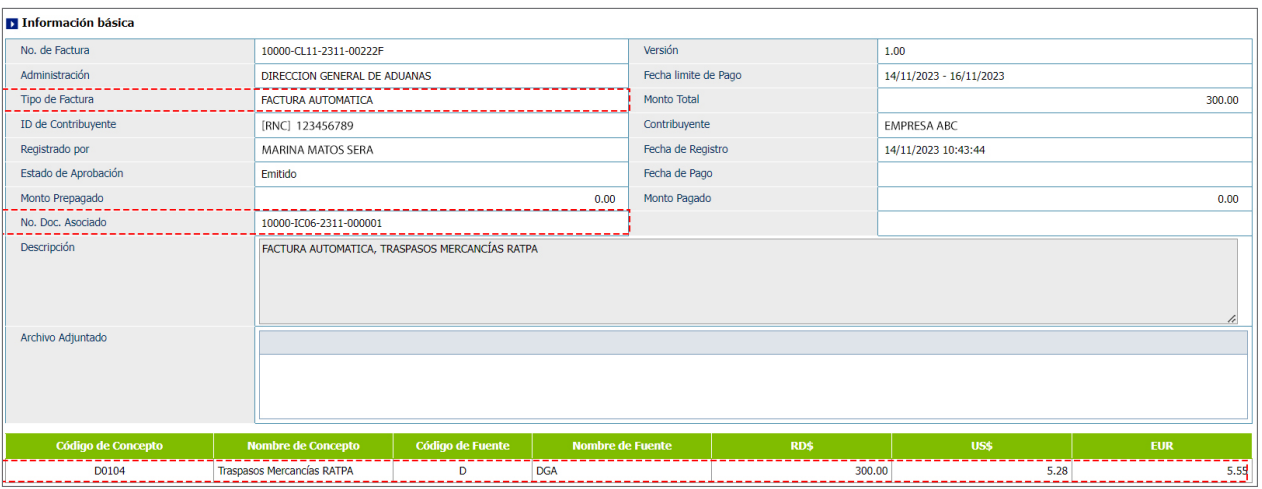

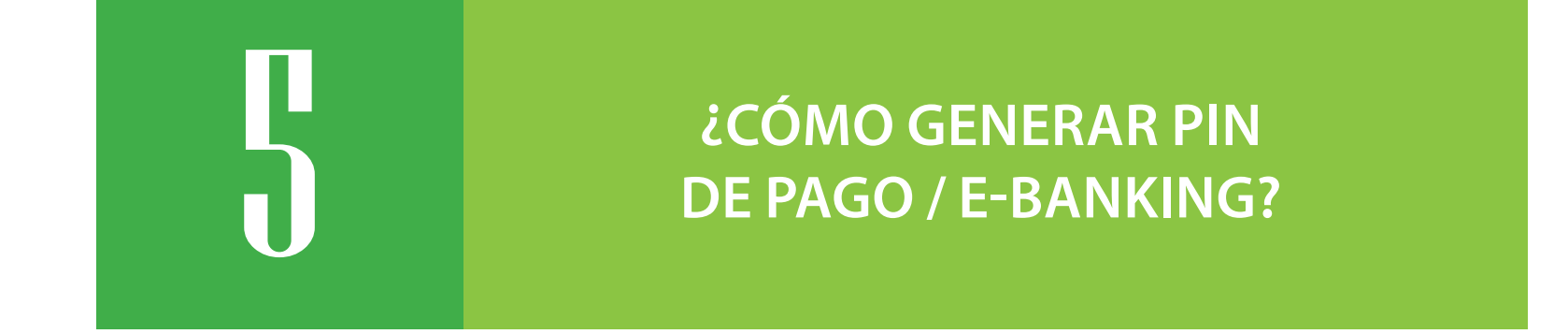

Para realizar el pago mediante la plataforma **E-banking** es necesario generar un **PIN** en **SIGA** de la siguiente manera: Dirigirse a **e-Aduanas – Recaudación – PIN** y pulsar el botón **Nuevo**.

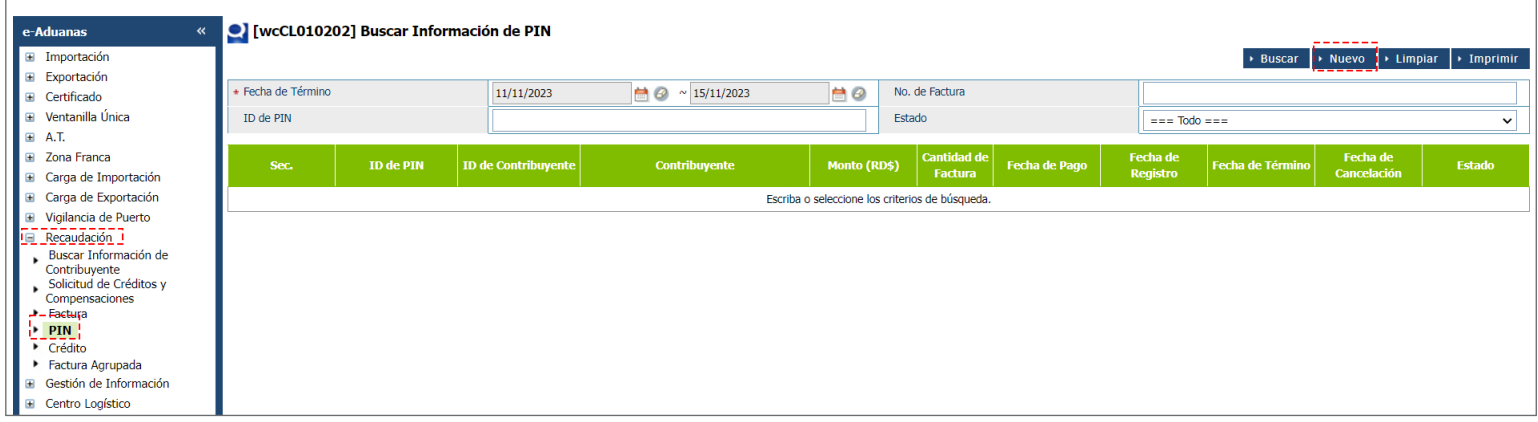

### Luego pulsar el botón **Agregar**.

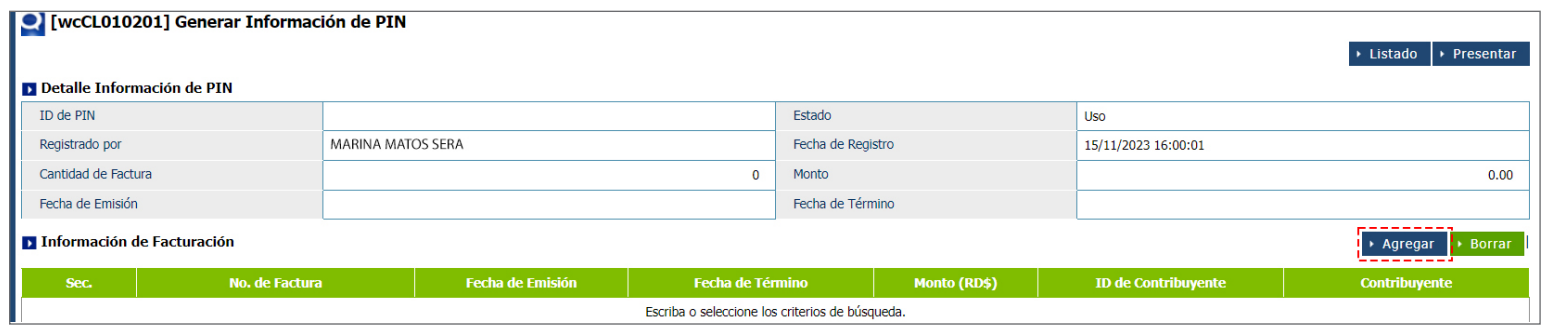

El sistema presentará un cuadro de diálogo; busque y seleccione, mediante el ícono de la lupa, el **ID de Contribuyente,**  coloque el **No. de Factura** y pulse el botón **Buscar.**

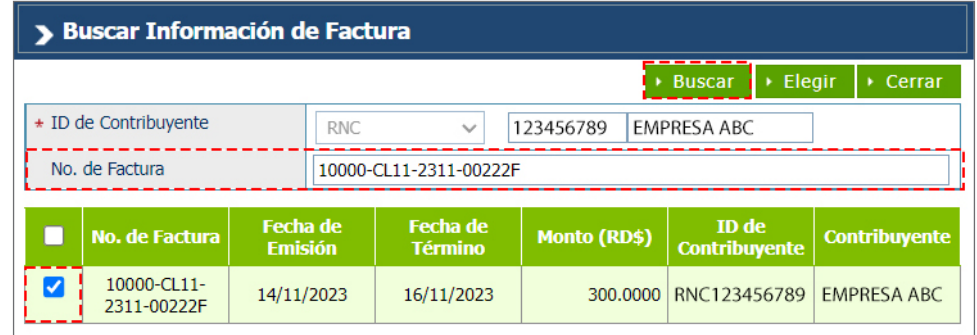

Una vez agregada la factura, pulse el botón **Presentar.**

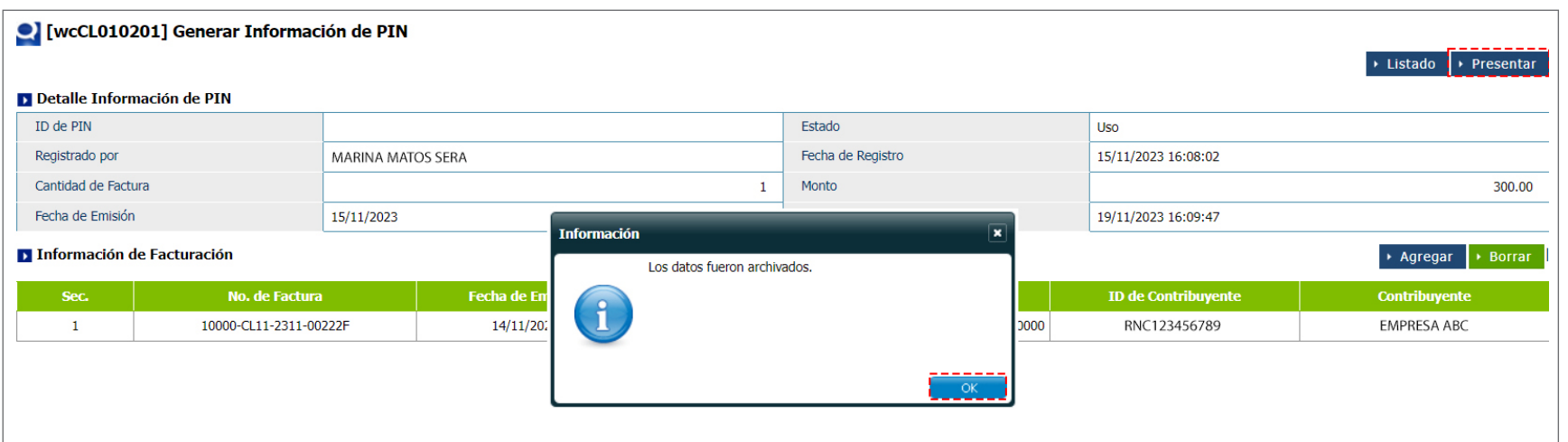

Al pulsar el botón **Ok**, el sistema mostrará la pantalla con el detalle del **PIN**.

En la ventana **Detalle de Pin**, se muestra el **ID de PIN** ya generado, **Cantidad de Factura** y el **Monto**, que es el valor total de la **Cantidad de Factura**.

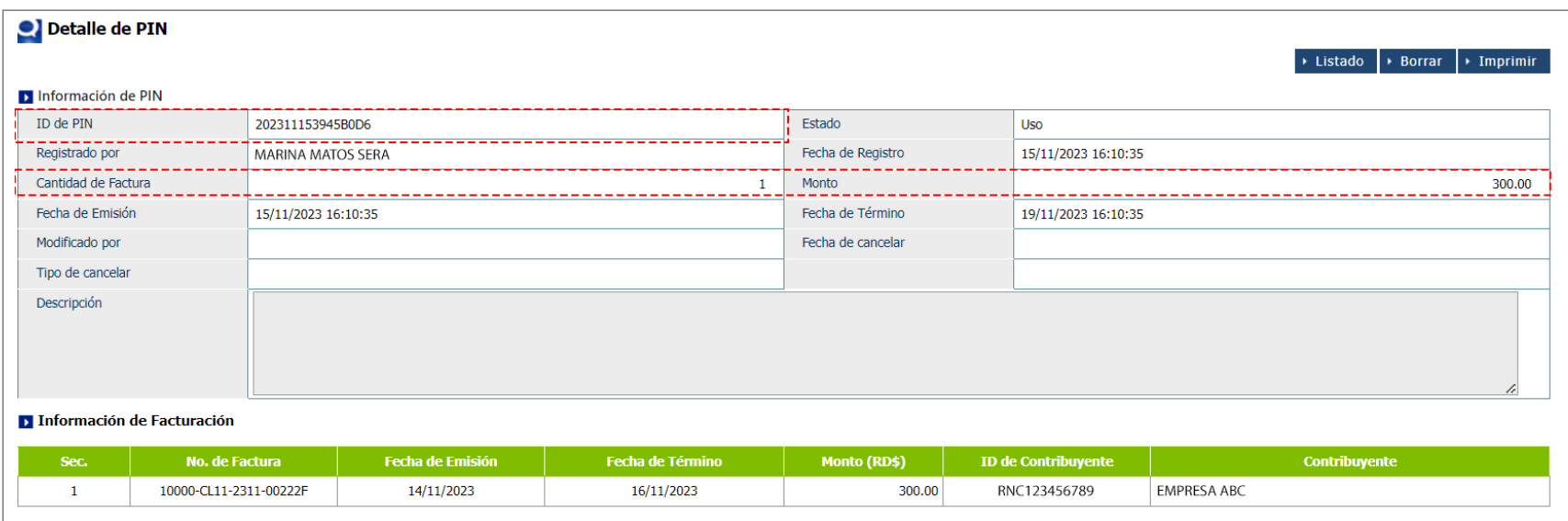

Con el **ID de PIN**, dirigirse al portal de la entidad bancaria de su elección a realizar el pago.

*Nota: la solicitud no será aprobada hasta que el pago de la factura sea realizado. Si la Solicitud de Traslado es rechazada, la factura también será rechazada.*

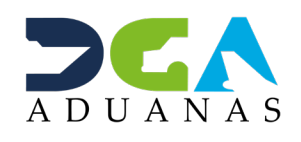

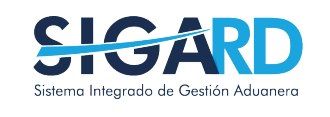

## TRASPASO DE ADMISIÓN TEMPORAL

USUARIOS EXTERNOS

SANTO DOMINGO, DICIEMBRE 2023

ELABORADO POR SUBDIRECCIÓN DE TECNOLOGÍA

EN COORDINACIÓN CON LA GERENCIA DE COMUNICACIONES